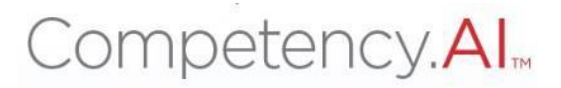

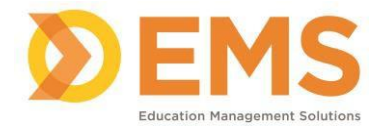

# **Clinical Performance Instrument (CPI)**

# **PT/PTA Student User Guide**

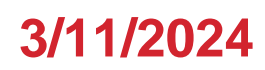

Education Management Solutions, LLC ◊ [www.SIMULATIONiQ.com](http://www.simulationiq.com/) Page 1 of 10 *©2023 Confidential Information – Not for disclosure without authorization from Education Management Solutions, LLC*

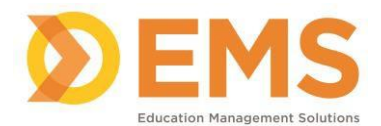

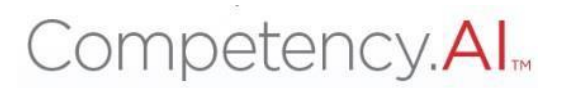

### **Table of Contents**

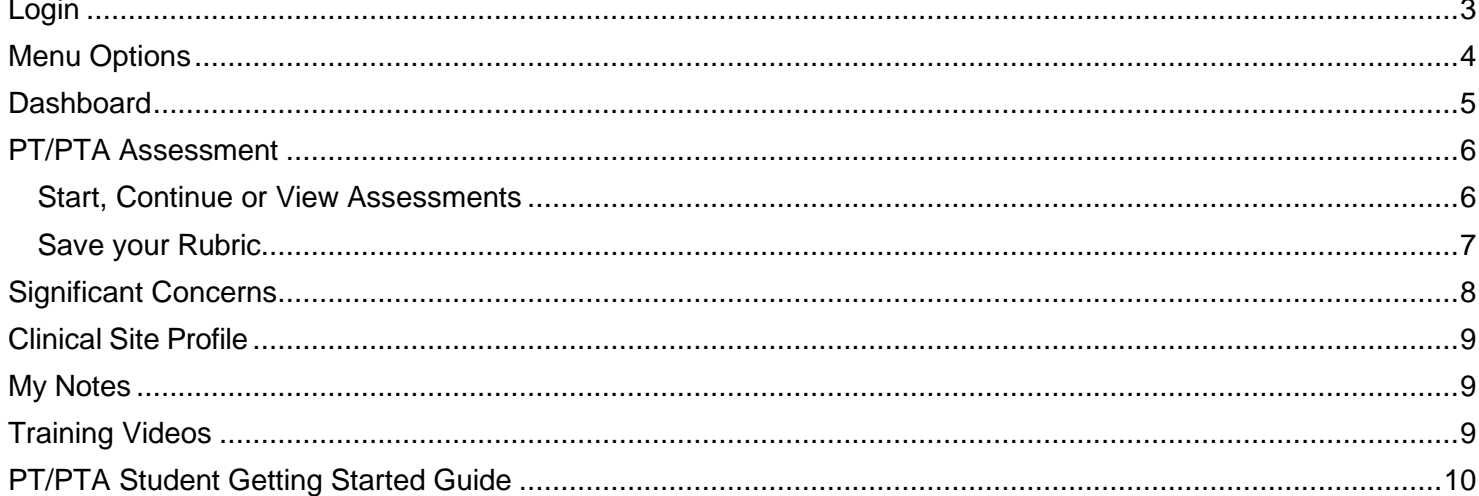

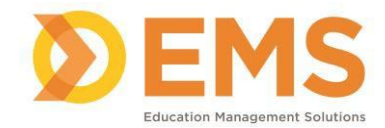

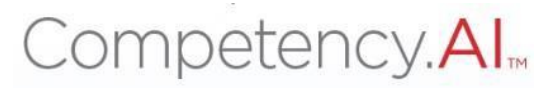

#### <span id="page-2-0"></span>**Login**

Go to https://cpi.apta.org

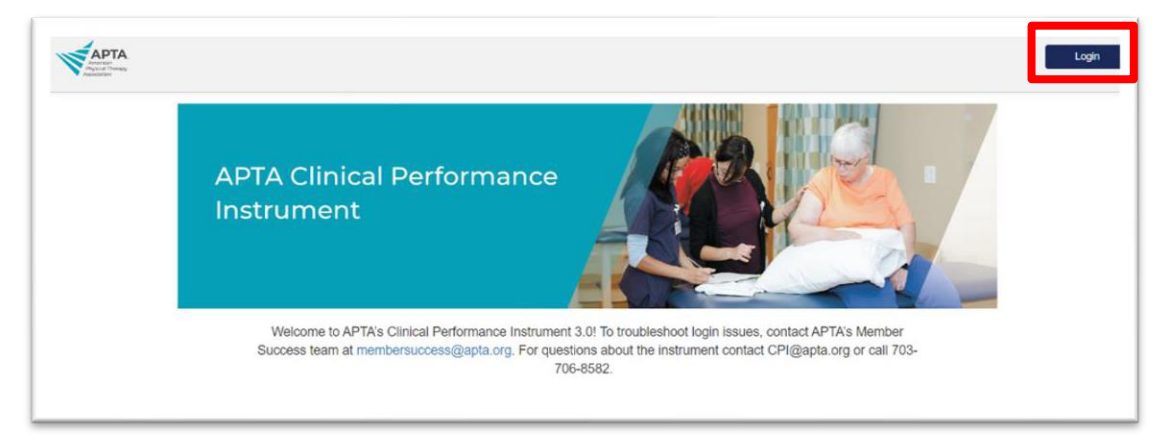

Click Login.

Log in to your account using your APTA login credentials. Please make sure that you have completed the training using the email address that was used to add you to the system. If these emails are different, you will receive an error message and must contact the DCE for additional assistance.

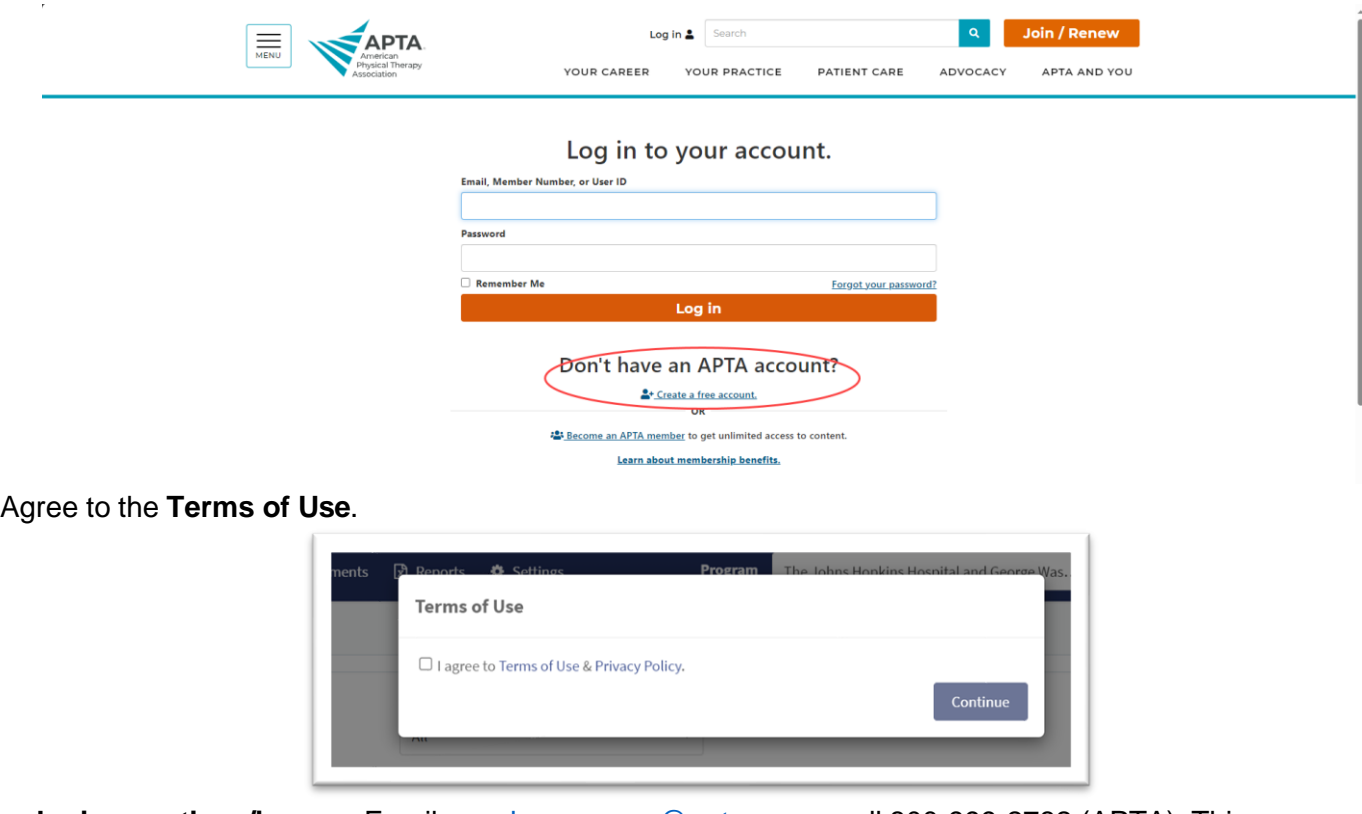

**For login questions/issues:** Email [membersuccess@apta.org](mailto:membersuccess@apta.org) or call 800-999-2782 (APTA). This includes situations of multiple APTA accounts, password reset, and updating email addresses. Users can also update their email address themselves by going to [Contact Information.](https://aptaapps.apta.org/MyApta/ContactInformation.aspx) Please do not create a new account if one currently exists in the system.

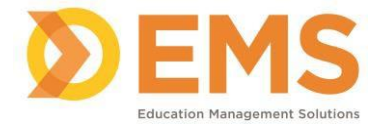

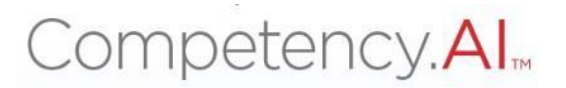

#### <span id="page-3-0"></span>**Menu Options**

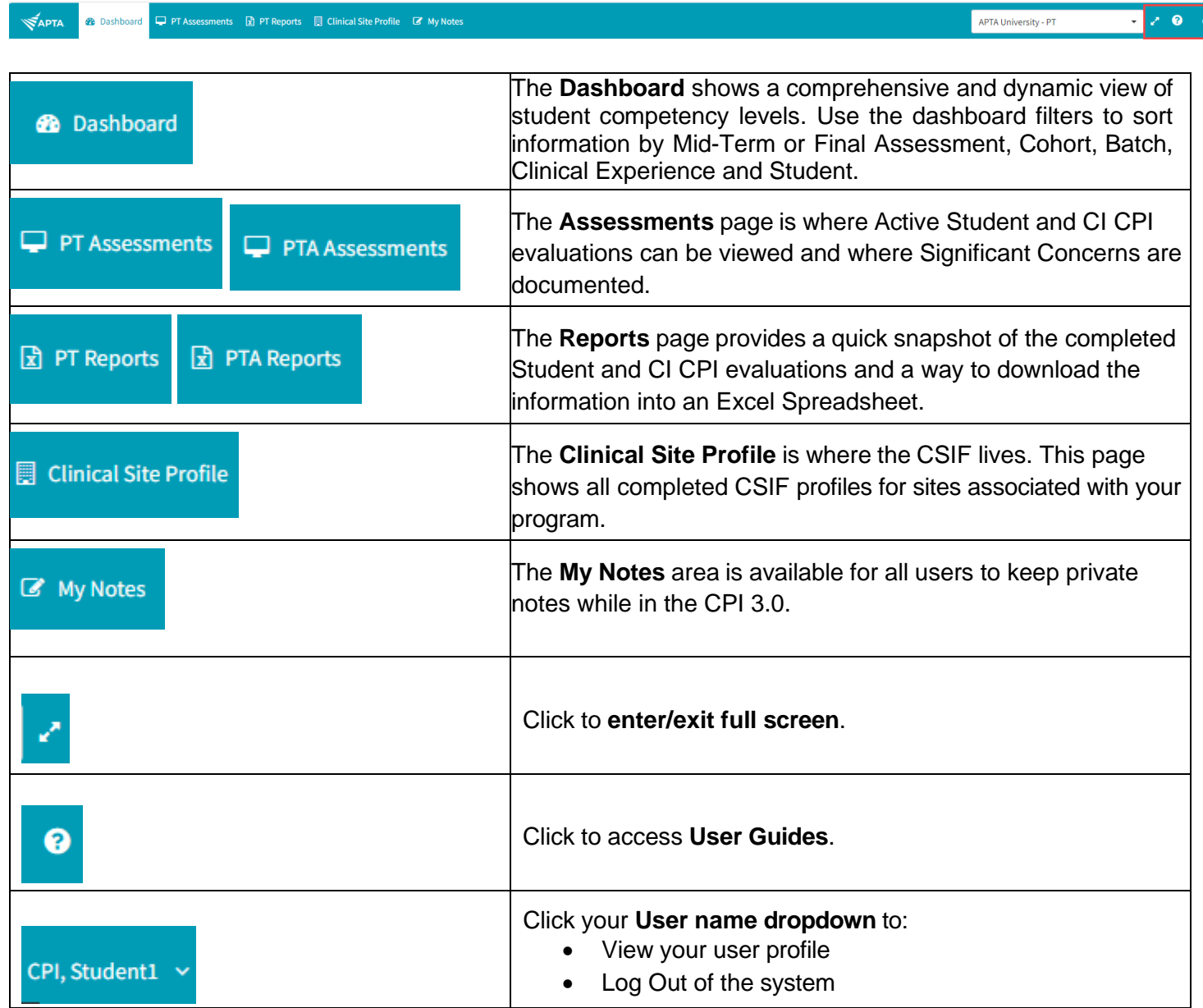

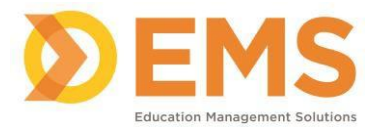

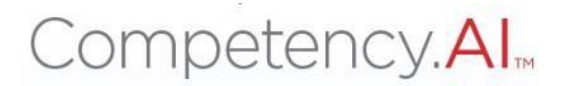

#### <span id="page-4-0"></span>**Dashboard**

The CPI 3.0 dashboard shows a comprehensive and dynamic view of student competency levels.

Use the dashboard filters to sort information. PT/PTA students will only see their own personal information on the student dashboard.

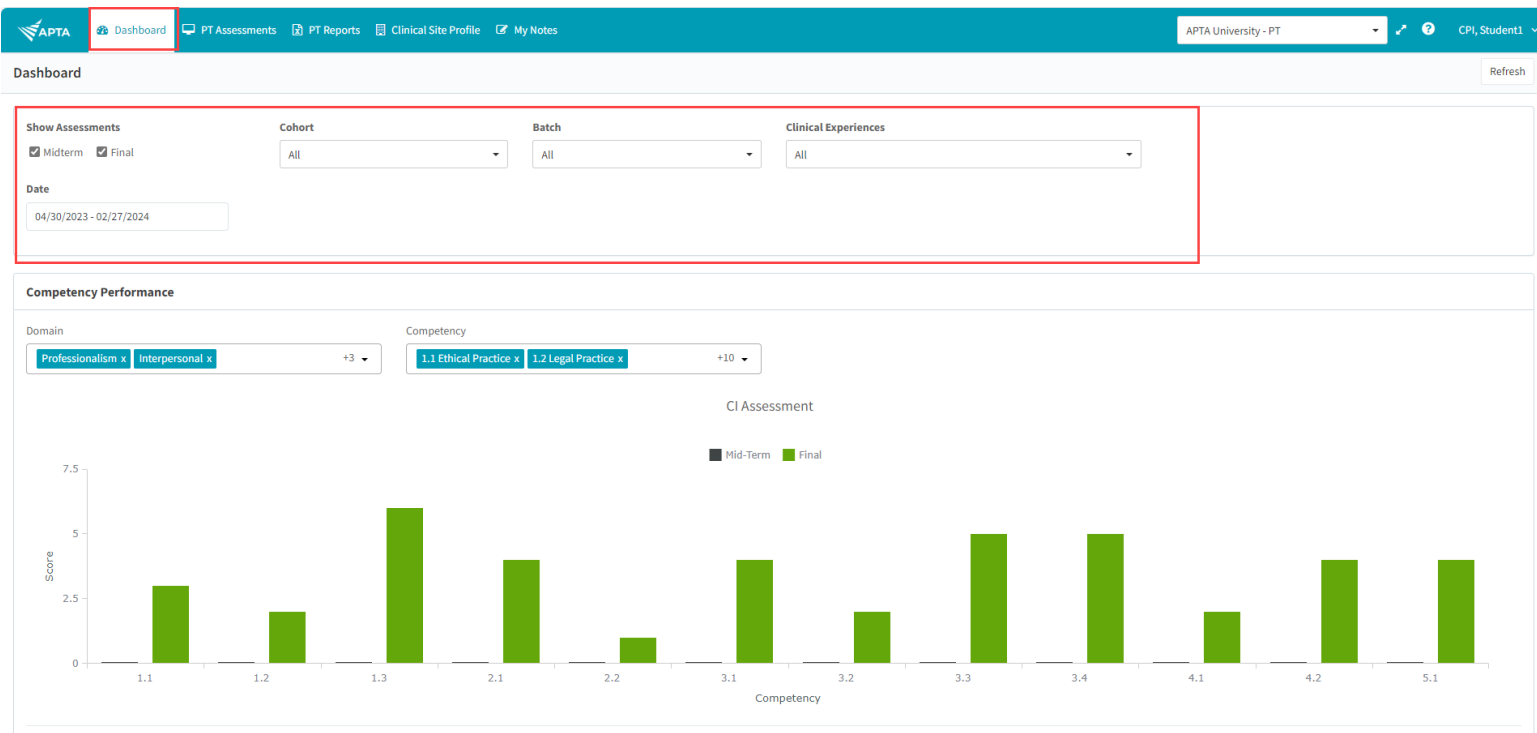

#### Select specific Domains and Competencies and mouse-over each competency score for additional information.

![](_page_4_Figure_7.jpeg)

![](_page_5_Picture_0.jpeg)

![](_page_5_Picture_1.jpeg)

#### <span id="page-5-0"></span>**PT/PTA Assessment**

PT/PTA Assessments are assigned by the DCE. Use PT/PTA Assessments complete or review assessments and track assessment completion progress.

![](_page_5_Picture_228.jpeg)

#### <span id="page-5-1"></span>**Start, Continue or View Assessments**

APTA Rubric evaluations have been created and mapped by APTA administrators. Click the action to **Start** an assessment, or click "Continue Self Assessment" once the assessment has been opened. This button will change to read "View Self Assessment" when completed.

![](_page_5_Picture_229.jpeg)

- Verify the name and evaluation (Midterm vs Final), then complete the rubric by selecting the appropriate response for each criterion.
- Clicking on a rating will automatically save the rating for that criterion.
- Click "View Description" to see the description of each criterion.
- Click "More Behaviors" to see all sample behaviors for each criterion.
- Add criteria level comments on **Areas of Strength** and **Areas for Development.** You must click to another area after making a comment for it to auto-save.

![](_page_6_Picture_0.jpeg)

### Competency.AI<sub>m</sub>

![](_page_6_Picture_208.jpeg)

• Scroll to the end of the rubric to add comments for an **Overall Summary.**

![](_page_6_Picture_209.jpeg)

#### <span id="page-6-0"></span>**Save your Rubric**

Clicking on a rating will automatically save the rating for that criterion. You must click to another area after making a comment for it to auto-save.

**Save As Draft** allows you to save an incomplete rubric without publishing it to other areas in Competency.AI. Rubrics saved as a draft will remain **in progress** until edits are complete and submitted.

**Submit** Once you click submit the rubric is **complete**. You will not be able to make any edits. Please review your comments and selections carefully, then click **Submit**.

**Back** brings you back to the PT Assessments page.

If you need to make edits to your assessment, please contact your DCE/ACCE to have them unlock the assessment.

![](_page_7_Picture_0.jpeg)

![](_page_7_Picture_1.jpeg)

#### <span id="page-7-0"></span>**Significant Concerns**

Throughout the clinical experience, students and CIs may submit "Significant Concerns" to the DCE/ADCE. These comments pertain to incidents that have occurred throughout the clinical experience or situations that are of concern to the student or clinical instructor(s). They can submit these concerns at any time.

When a Significant Concern is reported, the DCE and ADCE will receive an automated email notification. The Significant Concern button will populate as a red button next to the assessment—clicking on it will open the dialog box.

![](_page_7_Picture_91.jpeg)

Here, you can review your comments and any replies that have been shared with you.

Please note: The Significant Concerns box functions as a notification service, not a communication service.

![](_page_8_Picture_0.jpeg)

![](_page_8_Picture_1.jpeg)

#### <span id="page-8-0"></span>**Clinical Site Profile**

The Clinical Site Profile allows the student to view CSIF (Clinical Site Information Form) details previously completed for each clinical site to which their program is associated.

\*Note\* Students may NOT edit clinical site information. If there is no completed CSIF for a site, it will not appear in this list.

Click View Details to view a site's CSIF.

![](_page_8_Picture_213.jpeg)

#### <span id="page-8-1"></span>**My Notes**

Use +Add Note to keep personal notes. Notes are NOT visible to any other user.

![](_page_8_Picture_214.jpeg)

#### <span id="page-8-2"></span>**Training Videos**

[PTA Student Rubric Training Video](https://youtu.be/ny-lPXQ262o)

**[PT Student Rubric Training](https://youtu.be/9oEL5ga_Esg) Video** 

[Reporting Significant Concerns in CPI 3.0](https://youtu.be/XscnesUmF28)

For questions, comments or concerns about the CPI please email [CPI@APTA.org](mailto:CPI@APTA.org) or call (800) 999-2782 x 8582.

![](_page_9_Picture_0.jpeg)

![](_page_9_Picture_1.jpeg)

#### <span id="page-9-0"></span>**PT/PTA Student Getting Started Guide**

Welcome to CPI 3.0! Please see the instructions below on how to get started.

#### **Before Logging In to the CPI 3.0 Platform:**

- You must have an APTA account to access the CPI 3.0 system.
	- $\circ$  If you have previously had an APTA account, we encourage you to use that account vs creating a second account. Having multiple APTA accounts may cause issues when trying to access the CPI 3.0 system.
		- To update your information on a previous APTA account, visit [apta.org,](http://www.apta.org/) click the "Log In" button at the top middle of the screen, enter your credentials, click the "My Profile" button on the top right of the screen, click "My Account" at the top left of the screen, and "Contact Information".
		- If you cannot remember the password to your previous account, click the "Forgot your password?" button above the orange "Log in" button. Follow the prompts to reset your APTA account password.
		- For APTA username and password issues, please contact APTA's Member Success team at [membersuccess@apta.org](mailto:membersuccess@apta.org) or 800-999-2782 from 8am-6pm ET Monday - Friday.
	- o If you do not have an APTA account, please visit [apta.org](http://www.apta.org/) and click "Log In" at the top middle of the page. Under the orange "Log in" button, you will see the options to "Become an APTA member" or "Create a free account". Follow the prompts to create an APTA account.
	- o Confirm with your educational program which email address you should use (i.e. school or personal email address).
- Take the free **APTA CPI 3.0 – PT Student Training or APTA CPI 3.0 – PTA Student Training** in APTA's Learning Center.
	- o PT Students:<https://learningcenter.apta.org/products/apta-cpi-30-pt-student-training>
	- o PTA Students:<https://learningcenter.apta.org/products/apta-cpi-30-pta-student-training>
- When logged into the Learning Center, click on the "profile" tab on the left side of the screen. The email address listed on this screen is the email address associated with your APTA account.

#### **How to Log In to the CPI 3.0 Platform:**

- Go to the CPI 3.0 platform:<https://cpi.apta.org/login>
- Click on the "Login" button in the top right of the screen. This will take you to the APTA Login page.
- Enter your APTA Login credentials. This is the same username and password you used to take the CPI 3.0 Training on APTA's Learning Center.
	- o **Potential Error Messages:**
		- "Invalid Username or Password"
			- For APTA username and password issues, please contact APTA's Member Success team at [membersuccess@apta.org](mailto:membersuccess@apta.org) or 800-999-2782 from 8am-6pm ET Monday - Friday.
			- If you cannot remember your account password, click the "Forgot your password?" button above the orange "Log in" button. Follow the prompts to reset your APTA account password.
		- "This account is not associated with any program or user role."
			- Contact the educational program to gain access to the CPI 3.0 portal.
		- "Access denied due to not completing the CPI 3.0 Training. Please complete the CPI 3.0 Training at (website) to gain access to the system. Once you have completed the training, please refresh your screen to update the CPI 3.0 system to grant you access."
			- If you have not completed the **APTA CPI 3.0 – PT Student Training (for SPTs) or APTA CPI 3.0 – PTA Student Training (for SPTAs),** please review the instructions above on how to complete the training.
			- If you have completed **APTA CPI 3.0 – PT Student Training (for SPTs) or APTA CPI 3.0 – PTA Student Training (for SPTAs),** please contact the CPI 3.0 team at [cpi@apta.org](mailto:cpi@apta.org) or 800-999-2782 x8582
- Read and agree to the Terms of Use & Privacy Policy.
- That is it! You are in the CPI 3.0 portal and will be brought to your dashboard page.

#### **After Logging On to the CPI 3.0 Platform:**

- To access the PT/PTA Student User Guide, click on the white circle with a blue question mark icon at the top right of the screen. These instructions will explain the different functions of the system.
- If there is a CPI 3.0 system issue, APTA will add a message on the CPI 3.0 portal Login page [\(https://cpi.apta.org/login\)](https://cpi.apta.org/login). We will remove the message when the issue is resolved.
- For any questions about the CPI 3.0 tool, please contact the CPI 3.0 Team at [CPI@apta.org](mailto:CPI@apta.org) or 800-999-2782 x8582